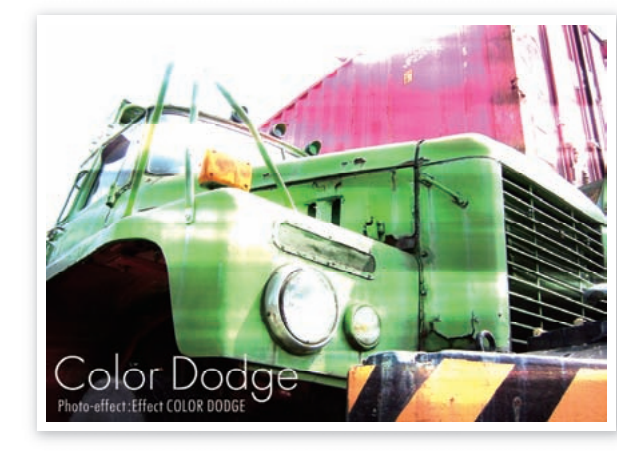

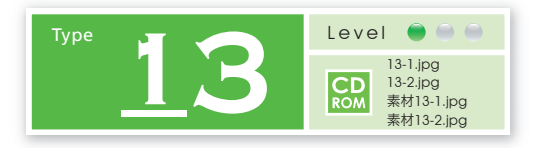

**覆い焼きカラーモードで 画像イメージを 効果的にブレンド**

明るさと彩度が大きく変化する「覆い焼きカラー モード」の特性を生かして、イメージを効果的に 変化させてみましょう。

 $2.68888810.33300$  < Y - 1, RGB

レイヤー→新規レイヤーを実行します。次に、ツールボックス下の をクリックして、描画色 と背景色を初期設定に戻した後、フィルタ→描画 雲模様1を実行します。 元画像を配置する 1 新規のRGB画像[**1700x1200pixel 350dpi**]を開き、イメージ→モード プロファイルの指定 (CS2以上では編集→プロファイルの指定)を設定します。次に元画像を開き、移動ツールで 新規のRGB画像に対して元画像をドラッグ&ドロップ後、編集→変形 拡大縮小を選択、 ハンドルを移動して元画像をトリミングします。

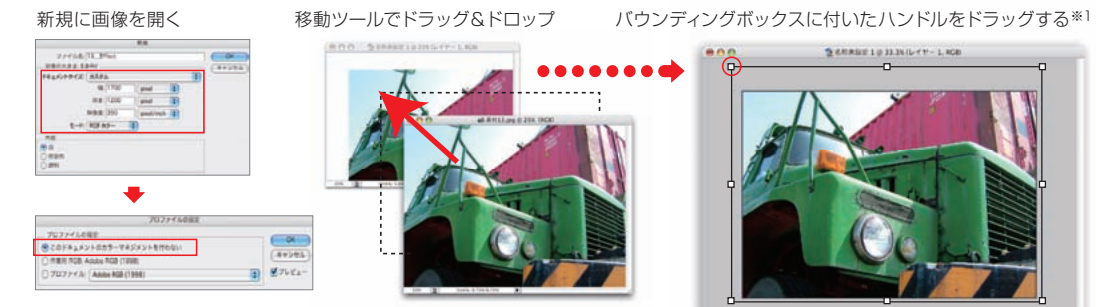

このドキュメントの カラーマネジメントを行わない

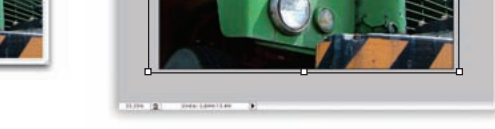

(元画像と同じプロファイルを指定します) <br>※1 shiftを押しながらドラッグすると、比率を保ったまま画像の拡大 / 縮小ができます。

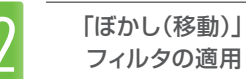

レイヤー→画像を統合を実行後、レイヤー→レイヤーを複製を実行します。 複製したレイヤーに対して、フィルタ→ぼかし▶ぼかし(移動)を適用します。

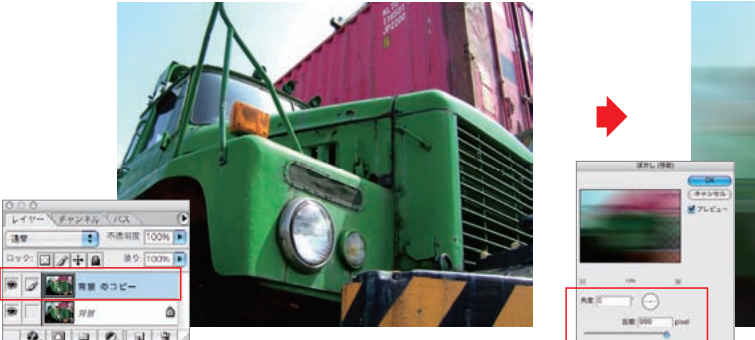

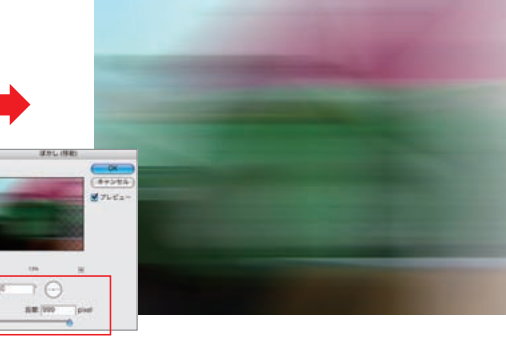

画像を統合→レイヤーを複製 インタイン あります うちの 角度:0 距離:999

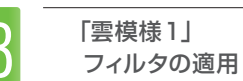

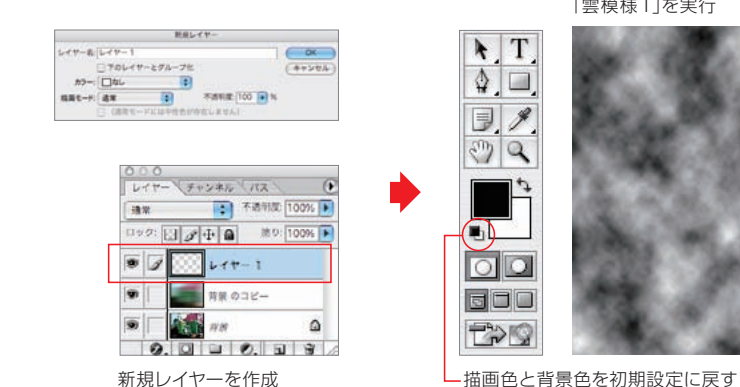

「雲模様1」を実行

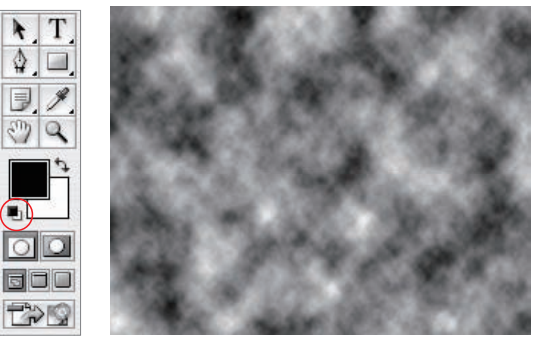

EFFECT